## **Manual for Generate Report**

**Step 1:** Click on Generate Report (At the Right hand side of the Website)

### <http://agisac.gov.in/ahgis/>

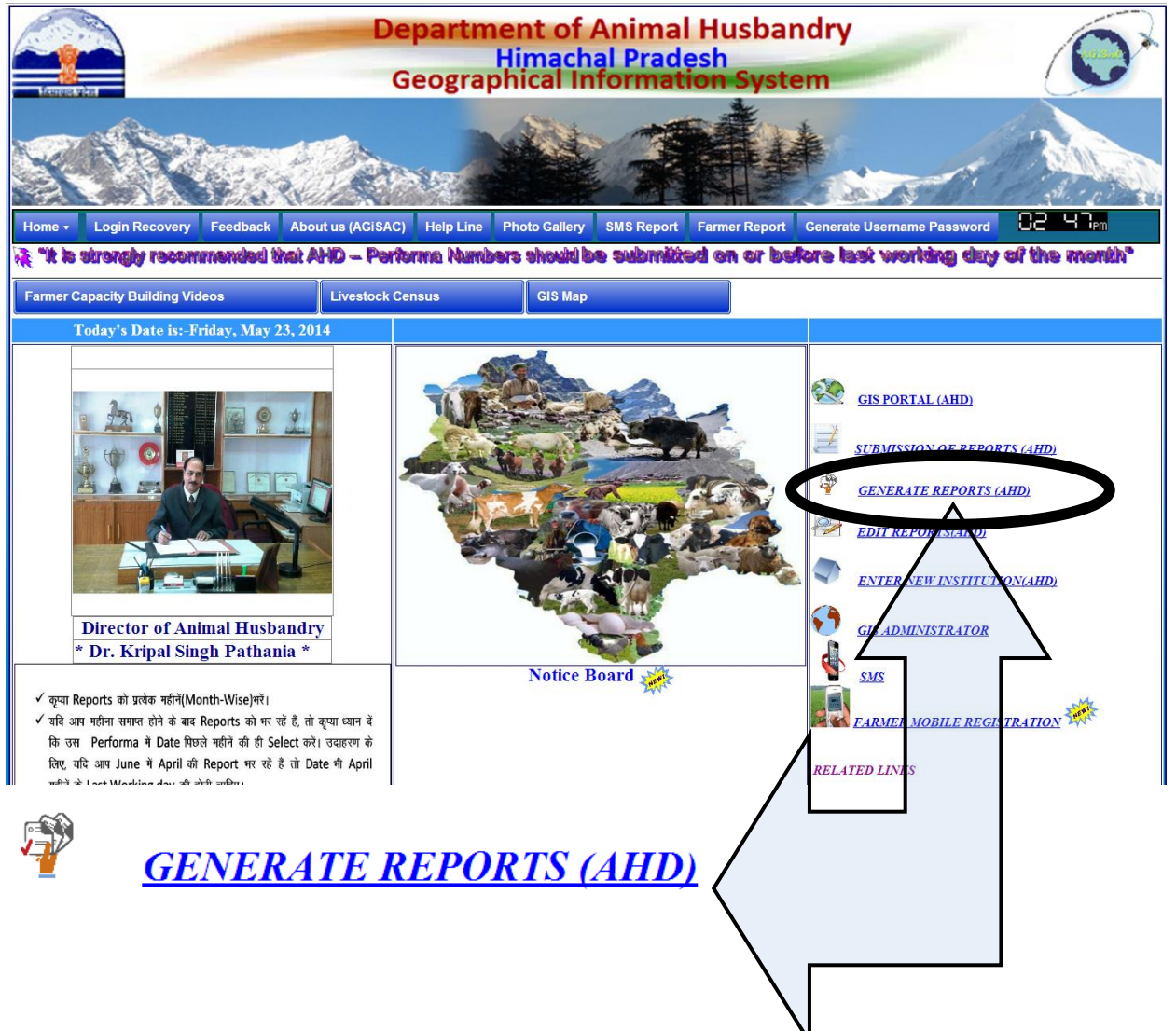

**Step 2**: A new Page will open, put in the User name and Password and click on the Login

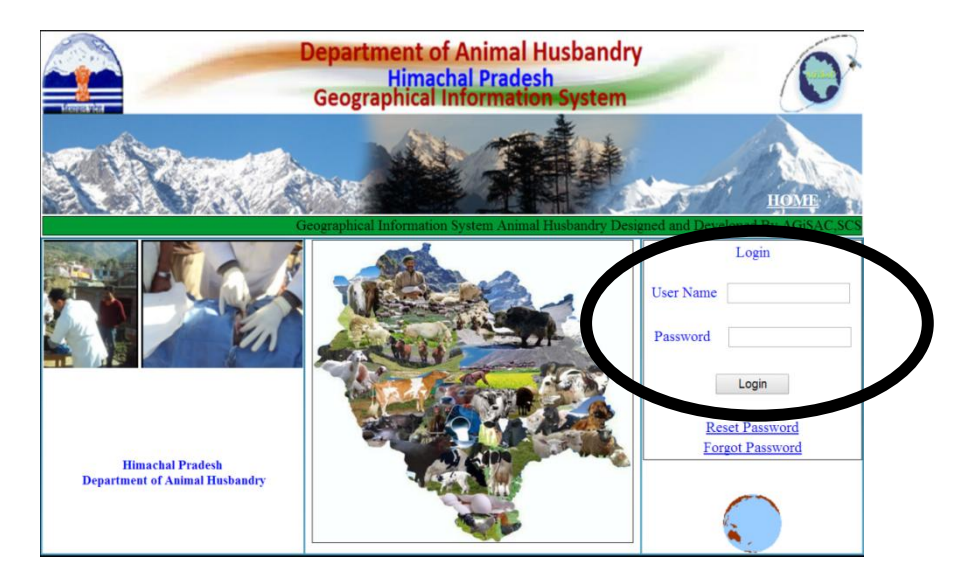

**Step 3**: After putting in The User name and password a new page will open.

Go to Reporting System

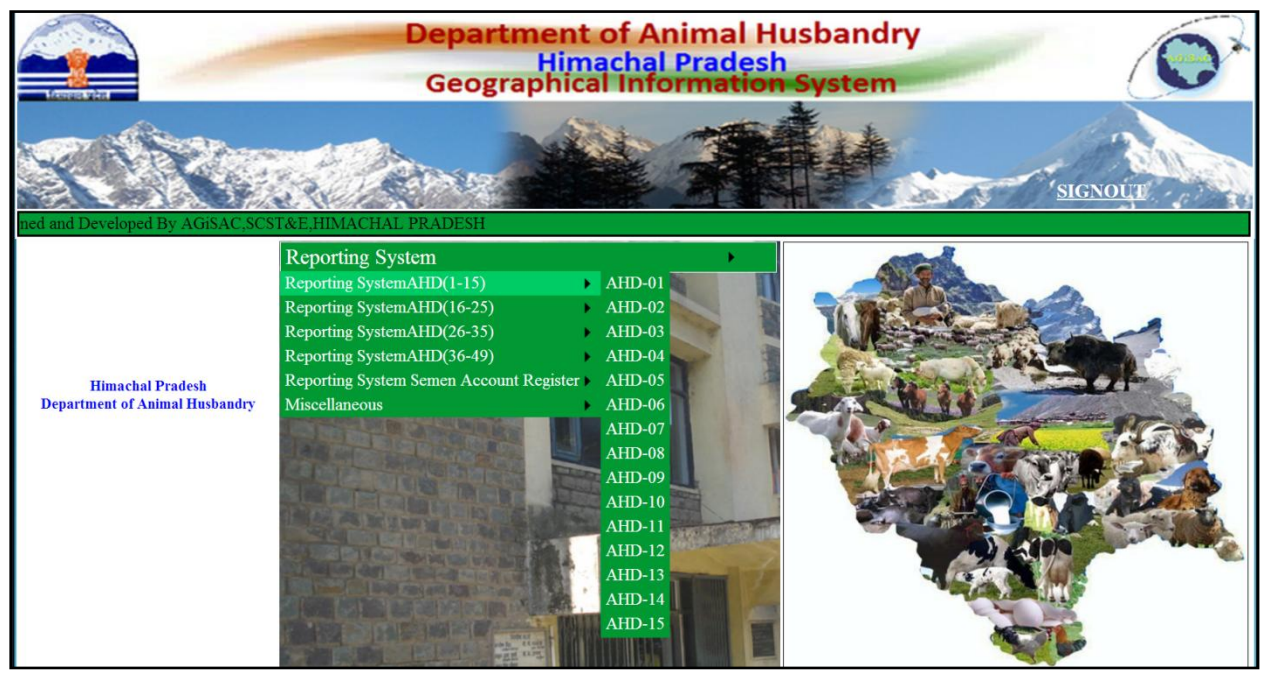

Under Reporting System you will see six subdivisions for different performas as follows:-

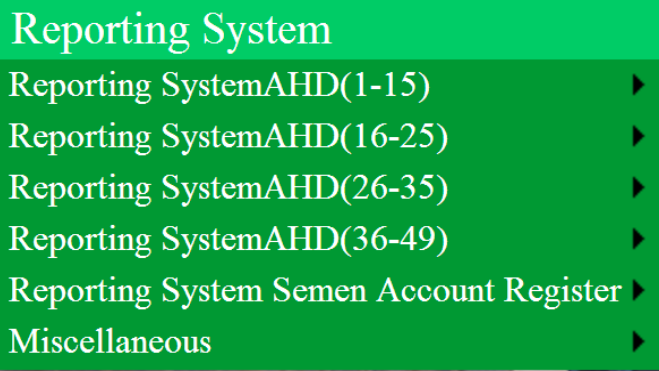

Under Reporting System AHD (1-15) you can generate Reports of Performa 1 to 15

Under Reporting System AHD (16-25) you can generate Reports of Performa 16 to 25

Under Reporting System AHD (26-35) you can generate Reports of Performa 26 to 35

Under Reporting System AHD (36-15) you can generate Reports of Performa 36 to 49

Under Reporting System Semen Account Register you can generate Reports of Performa of:-

### **Report Cattle**

### Report Buffallo

#### **Report AIPD**

Under Reporting System Miscellaneous you can generate reports of:-

# 200-Chick Scheme

You need to select the appropriate Performa for which you wish to generate a report.

**Step 4:** On selecting a particular Performa, a new page will open, displaying a profama and Report number.

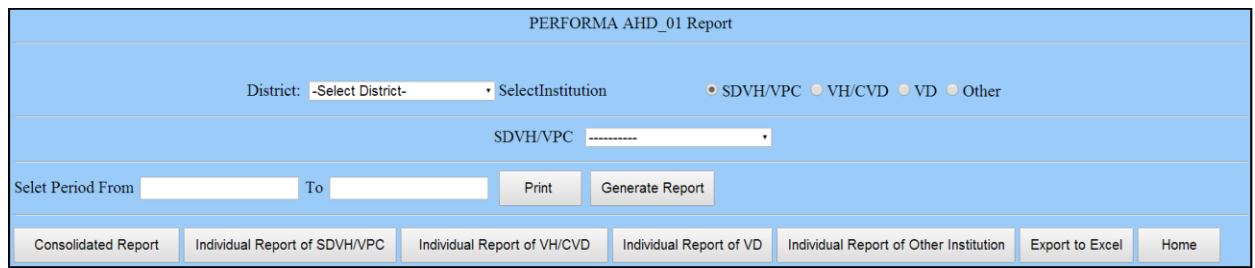

At the top of the every report the Title of the Proforma and Proforma No. is assigned. If by mistake you think that you have opened a wrong Proforma you can simply go back by selecting the Home page at the end of every Proforma.

To make the reporting system flexible, you can generate report at any level as per your choice. Reports can be generated at District level, SDVH/VPC level to VH and VD level. Depending on the Radio button you choose

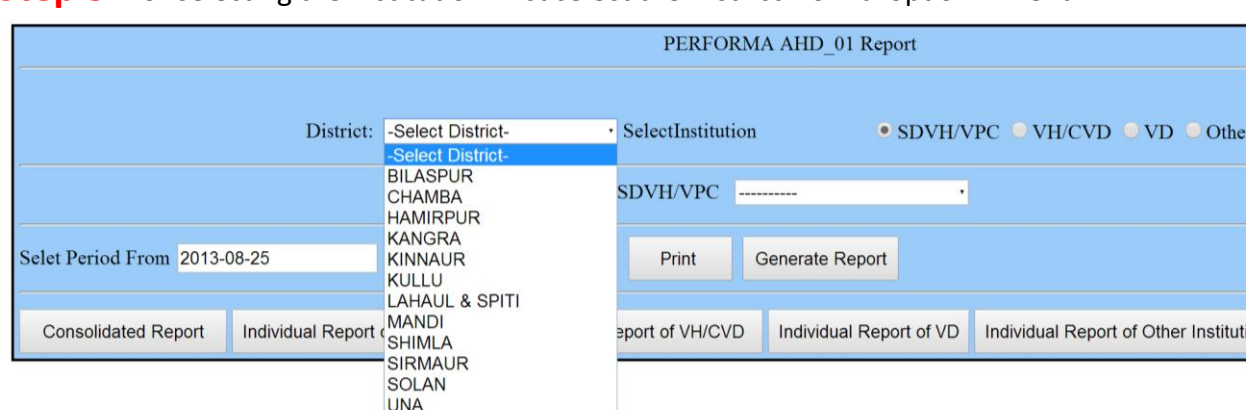

**Step 5:** For selecting the Institution First select the District from dropdown menu

**Step 6:** Now select the Institution by clicking on one of the radio buttons

#### SelectInstitution  $\odot$  SDVH/VPC  $\odot$  VH/CVD  $\odot$  VD  $\odot$  Other

**For example:** If you need to need to generate report for SDVH Mandi. You need to first select Mandi from the District drop down menu. Select SDVH /VPC Radio button. Now either you can generate Report for all the SDVH under Mandi District by selecting Select All.

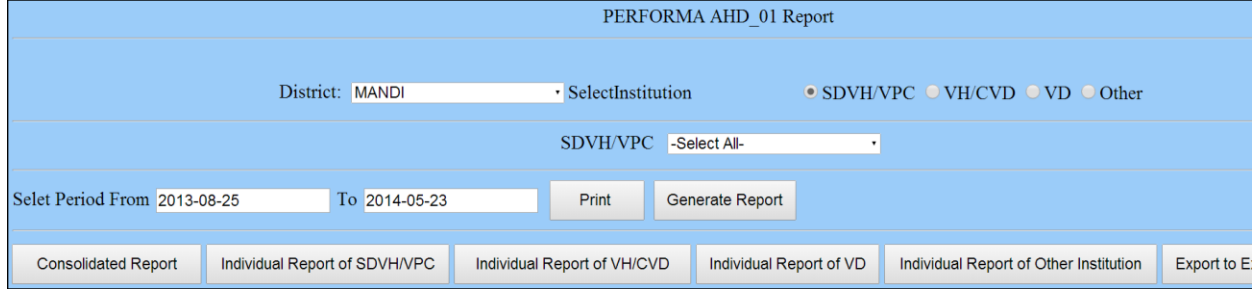

Or if you wish to select a particular SDVH under Mandi District, you can select so from the drop down menu of SDVH/VPC

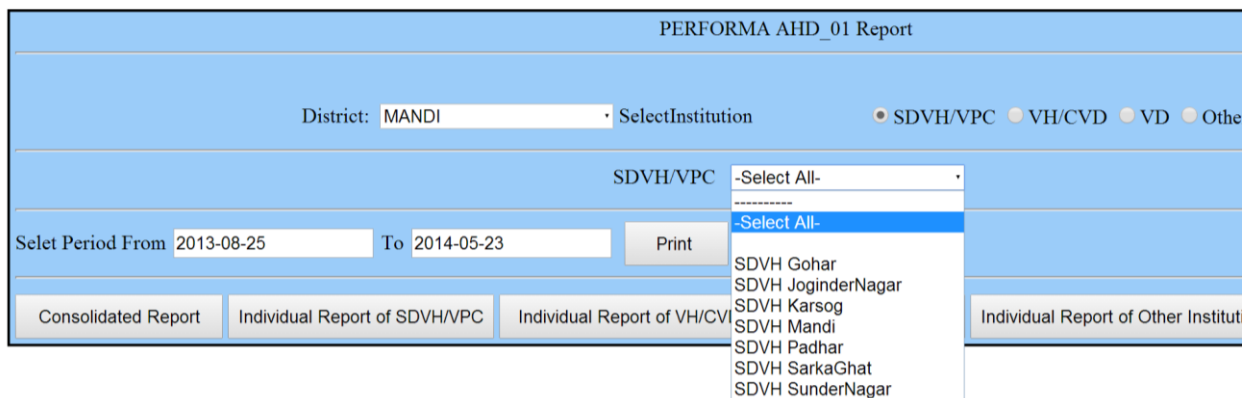

Similarly if you wish to generate report at VH/CVD level, you can select weather you wish to generate report for all the VH under the selected district or some particular VH under a particular SDVH. The selection can easily be made from the drop down menus till VD and Other Institutions.

**Step 7:** Next task is of selection of time period for which you wish to generate Report. For selecting the Date just click on the space provided for "Select Period From". Automatically a calendar will appear .You just have to select the starting and the end date for which you wish to generate report and click on Generate Report.

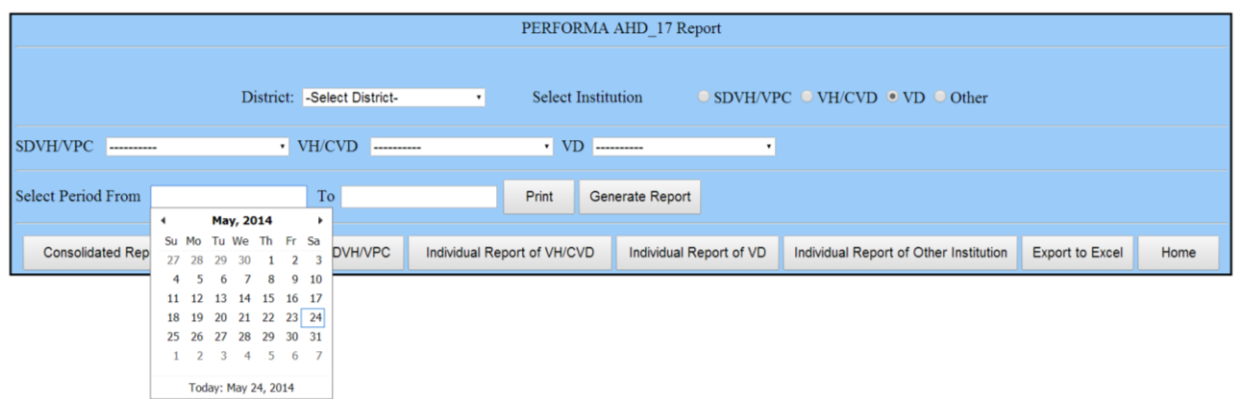

**Step 8:** Various options are available to generate report either for all SDVH in consolidated form or for Single SDVH/VPC or Individual Report of VD or Individual Report of Other Institutions.

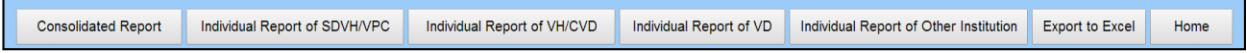

You can also get a print out of the Report by just clicking on Print, or else if you wish to Export the data to excel, this can be easily done by clicking on Export to Excel.